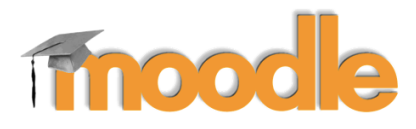

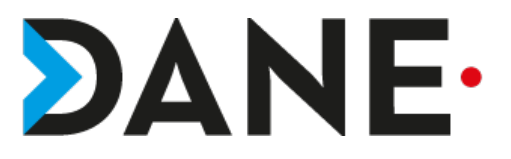

# **CRÉER UN COURS**

**Type de document** : Tutoriel **Cible** : Profil Enseignant/

#### **Résumé :**

Créer un cours est une action de base pour pouvoir travailler avec Moodle. Le cours peut ensuite être paramétré finement, on peut y ajouter des participants, des groupes, des ressources, des activités, en restreindre l'accès …

Ce tutoriel vise à montrer comment créer un cours. Il peut être complété par l'ensemble des autres tutoriels sur Moodle (excepté celui sur la personnalisation de l'avatar).

#### **Sommaire**

`

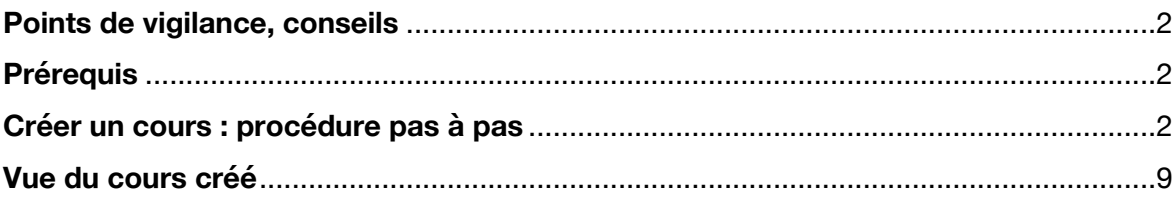

## **Points de vigilance, conseils**

Avant de créer un cours, il est judicieux de créer des catégories/ souscatégories (dossiers/sous-dossiers) pour qu'il soit rangé dès le départ au bon endroit car s'il est possible de le déplacer par la suite, la procédure est fastidieuse.

### **Prérequis**

- Avoir créé une catégorie et éventuellement une sous-catégorie **(voir le tutoriel créer des catégories et des sous catégories)**

## **Créer un cours : procédure pas à pas**

1- Dans le **Tableau de bord,** cliquer sur **« Créer un cours »**

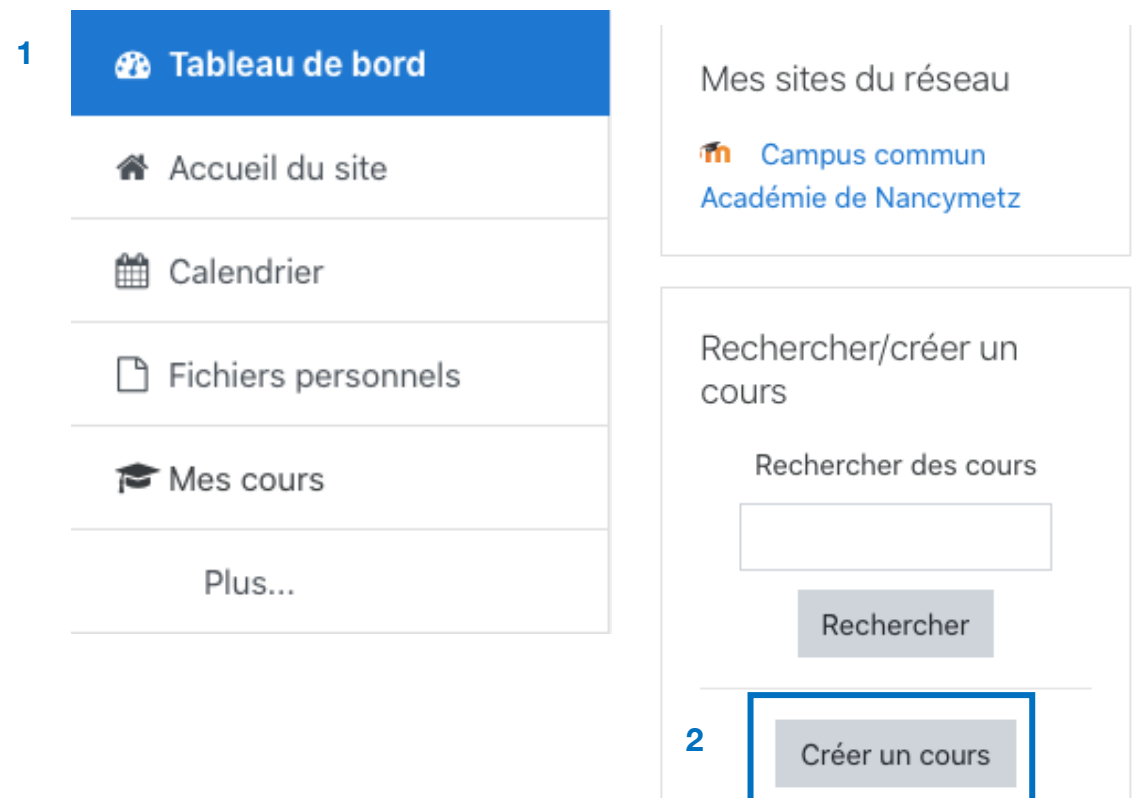

2- Sur le nouvel écran compléter la section « **Généraux** »

**Remarque** : seuls les champs marqués d'un ! sont obligatoires. Le reste peut être laissé « vide ».

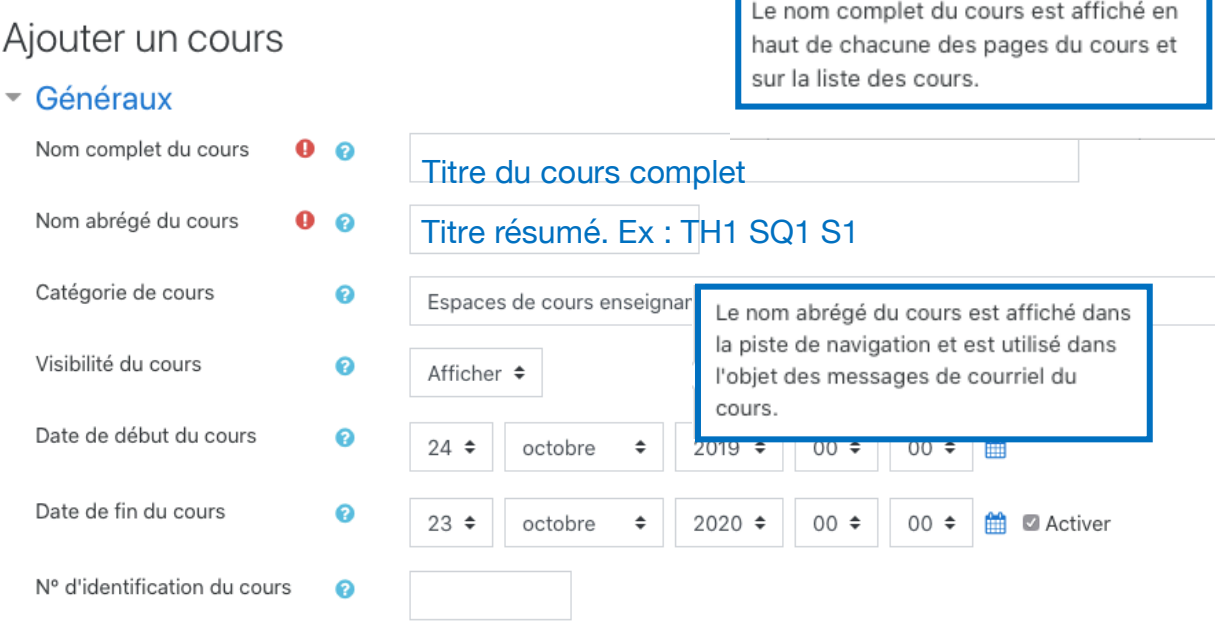

La sous-section « **Catégorie de cours** » permet, si l'utilisateur crée des catégories / sous-catégories de directement classer le cours au bon endroit.

**Exemple** : Le cours pourra être intégré à l'une des catégories ou souscatégories

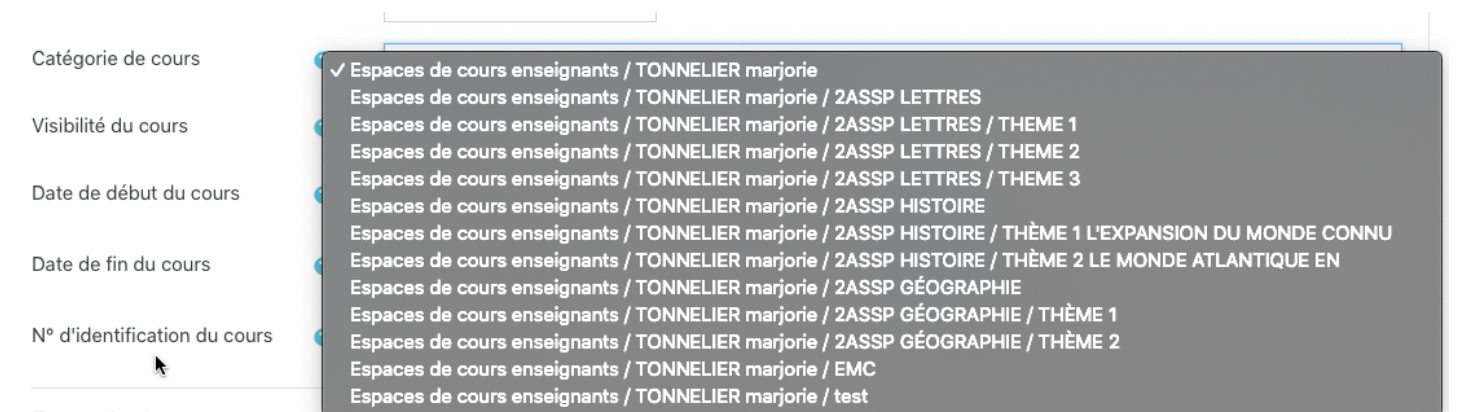

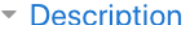

La sous-section « **Visibilité** » permet de choisir si l'utilisateur veut que son cours soit visible ou caché. (Par défaut, le cours est visible)

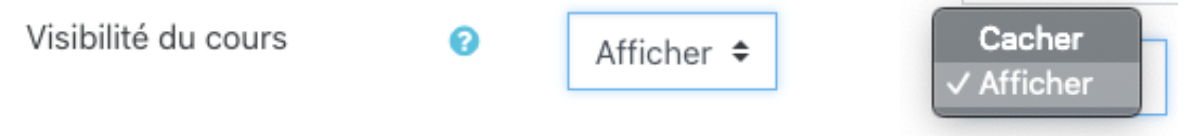

Les sous-sections « **Date de début/ fin de cours et N° d'identification »** du cours n'ont pas besoin d'être paramétrées. Les paramètres par défaut suffisent, sachant que la date de fin de cours n'empêche pas les utilisateurs de pouvoir entrer dans le cours quand même.

Le N`° d'identification du cours n'est jamais affiché nulle part. Il n'y a pas besoin de compléter le champ.

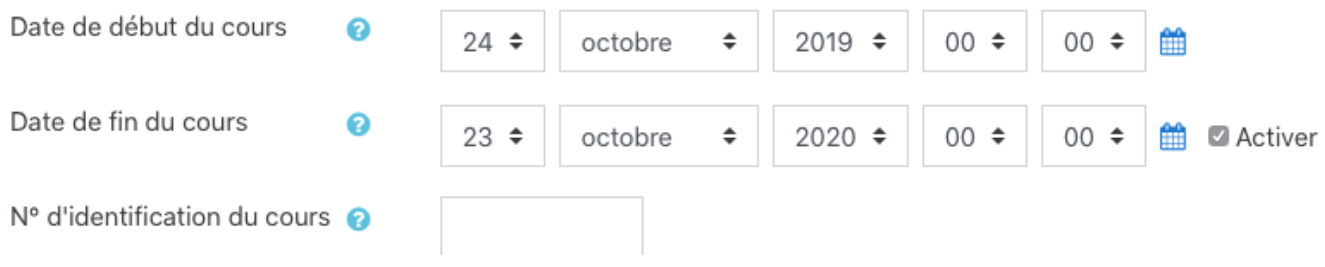

3- La section « **Description** » peut être complétée avec un résumé du cours qui apparaitra dans la liste des cours (voir exemple page suivante)

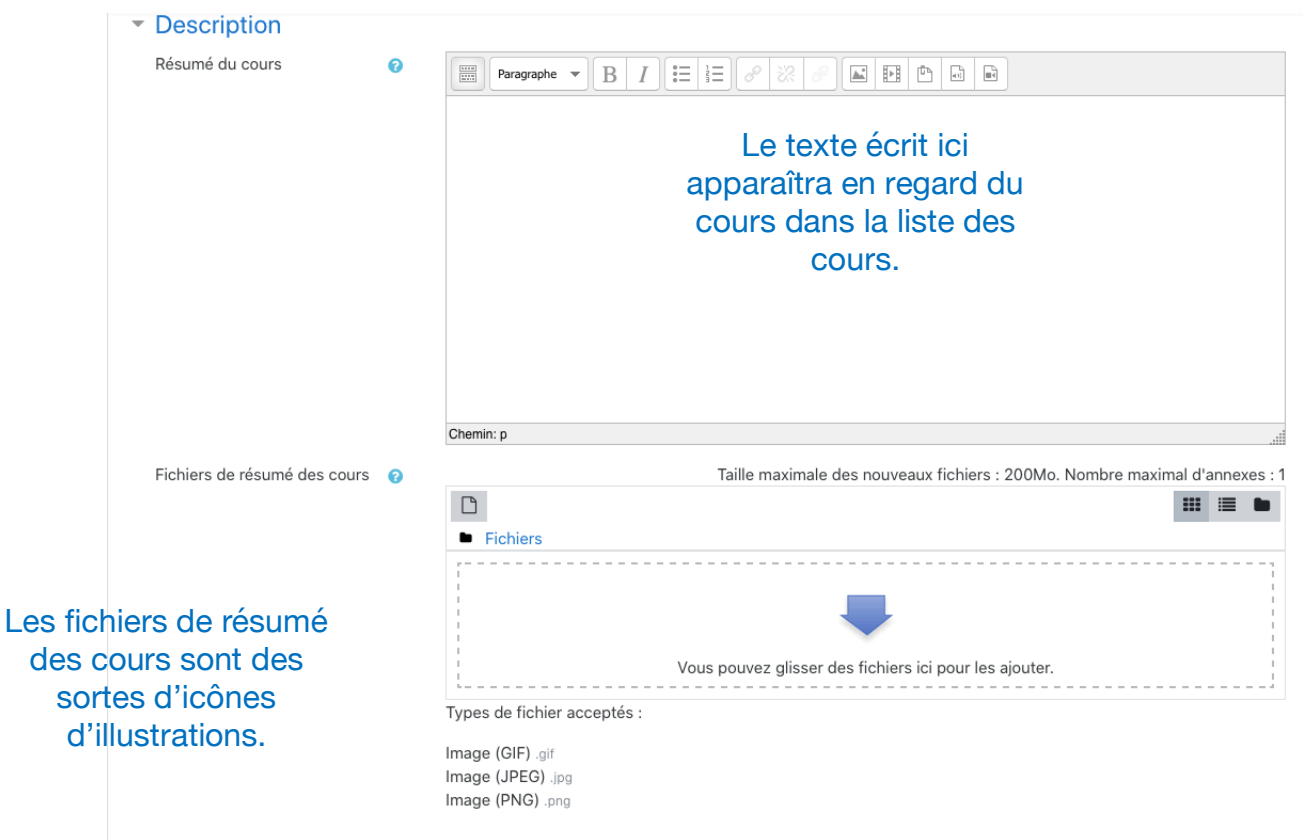

### **Exemple** :

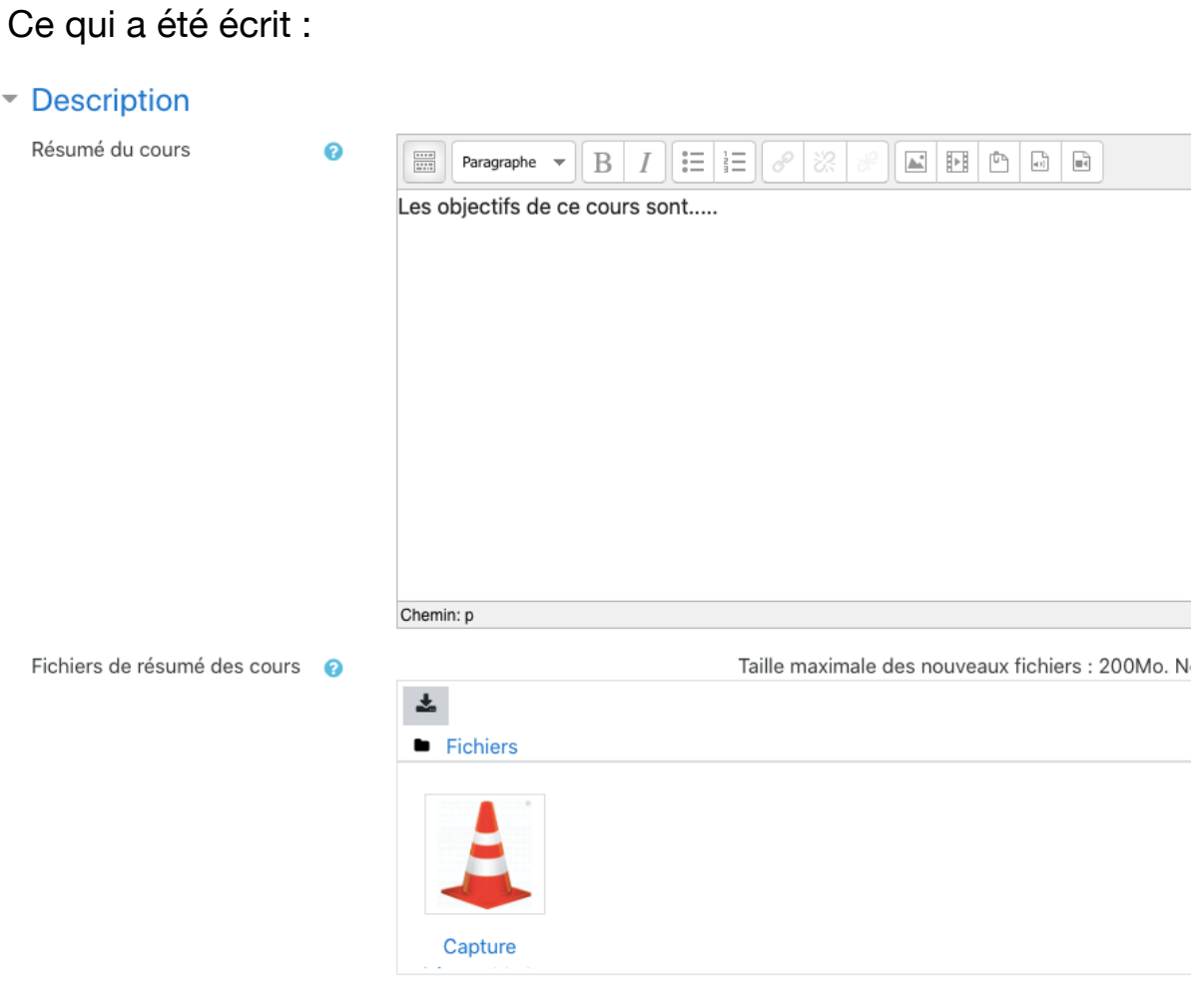

Ce qui apparaît :

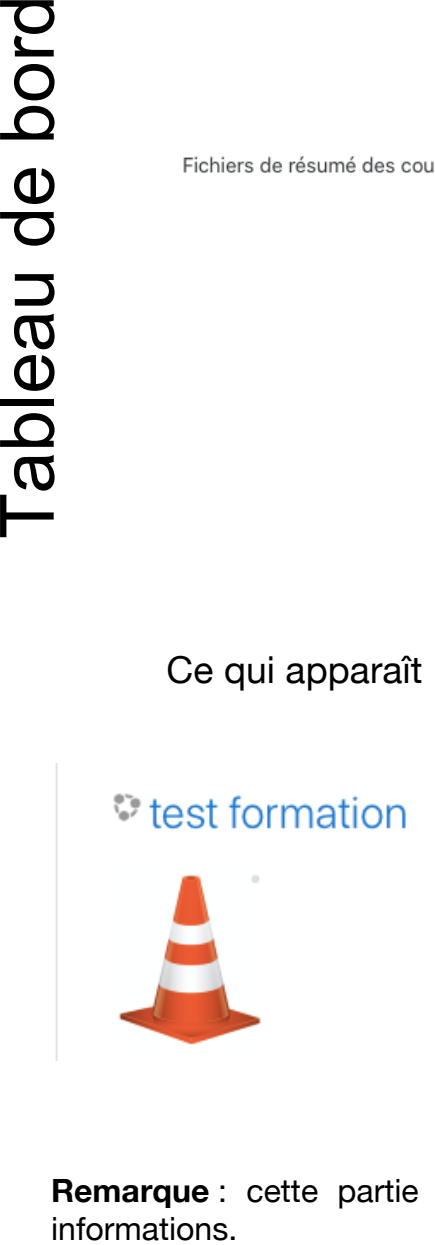

Les objectifs de ce cours sont.....

**Remarque** : cette partie n'est pas indispensable. Le cours peut être créé sans ces informations.

4- La section « Format de cours » permet à l'utilisateur de choisir comment le cours se présentera : il existe plusieurs formats :

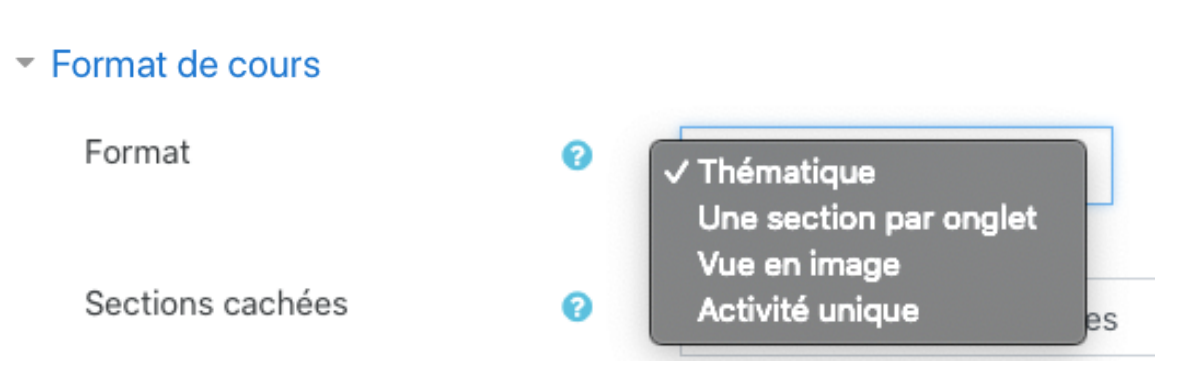

**- Thématique** : c'est le format par défaut, le plus simple. Les sections sont les unes en dessous des autres. Les activités/ressources sont visibles *(sauf si l'utilisateur a programmé des restrictions dans les sections: voir le tutoriel sur les restrictions*)

#### travail à la maison

Regardez la vidéo suivante

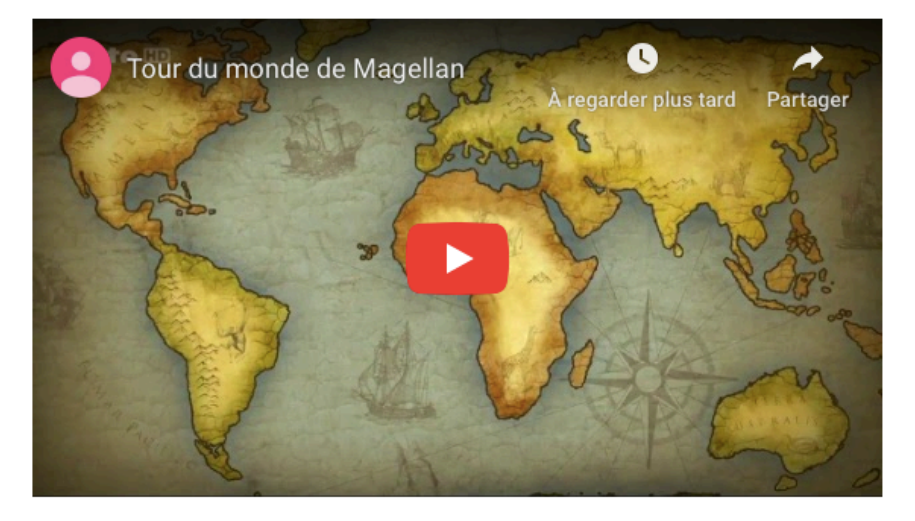

## travail en classe

synthèse

- **Vue en images :** très visuelle, elle peut être personnalisée avec des illustrations sur les vignettes. Il suffit de cliquer sur la vignette pour y entrer.

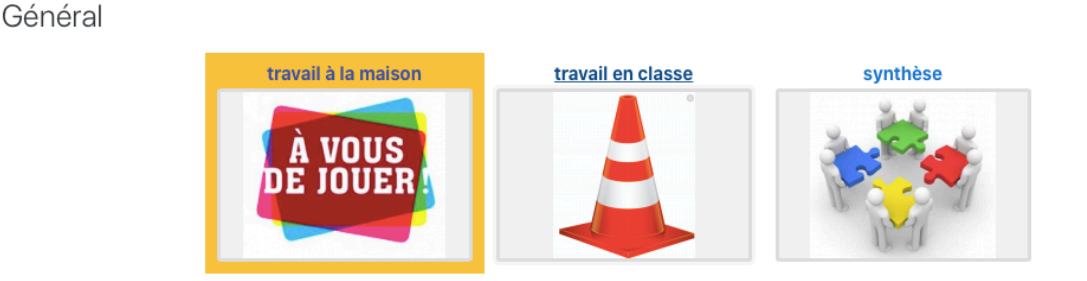

**Une section par onglet** : chaque section apparait dans un onglet séparé.

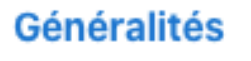

travail à la maison

travail en classe synthèse

-On peut naviguer d'une section à l'autre soit en cliquant sur l'onglet soit via des flèches en bas de l'écran dans la section.

### ◀ Généralités

travail en classe▶

5- Les deux sections suivantes ne nécessitent pas de paramétrage. Elles peuvent rester avec les paramètres par défaut.

## Apparence

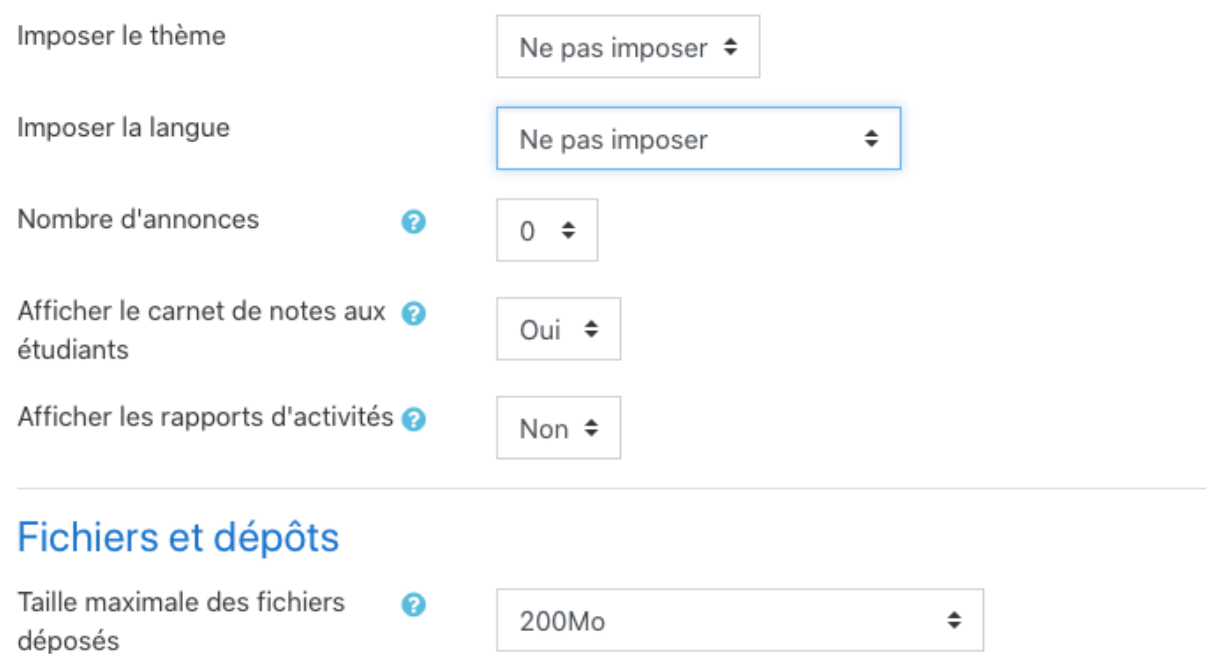

Tutoriel Équipe Moodle DANE Nancy-Metz **20/10/19**

6- La section « Suivi d'achèvement » permet d'activer ou non le suivi de l'achèvement des activités

# Suivi d'achèvement

Activer le suivi de l'achèvement des activités

Non Oui

Si ce réglage est activé, des conditions d'achèvement peuvent être définies dans les réglages des activités et/ou dans les conditions d'achèvement de cours. Il est recommandé d'activer ce réglage afin que le tableau de bord de progression du cours puisse afficher des données significatives.

**Remarque** : le suivi d'achèvement permet de guider l'élève qui ne peut passer à l'activité suivante s'il n'a pas terminé la première par exemple. *(Voir le tutoriel sur le suivi d'achèvement)*

7- La section Groupes fait partie des options avancées.

**NB** : Pour plus d'informations, cliquer sur le **?**

**Remarque** : Au départ, conserver les paramétrages par défaut.

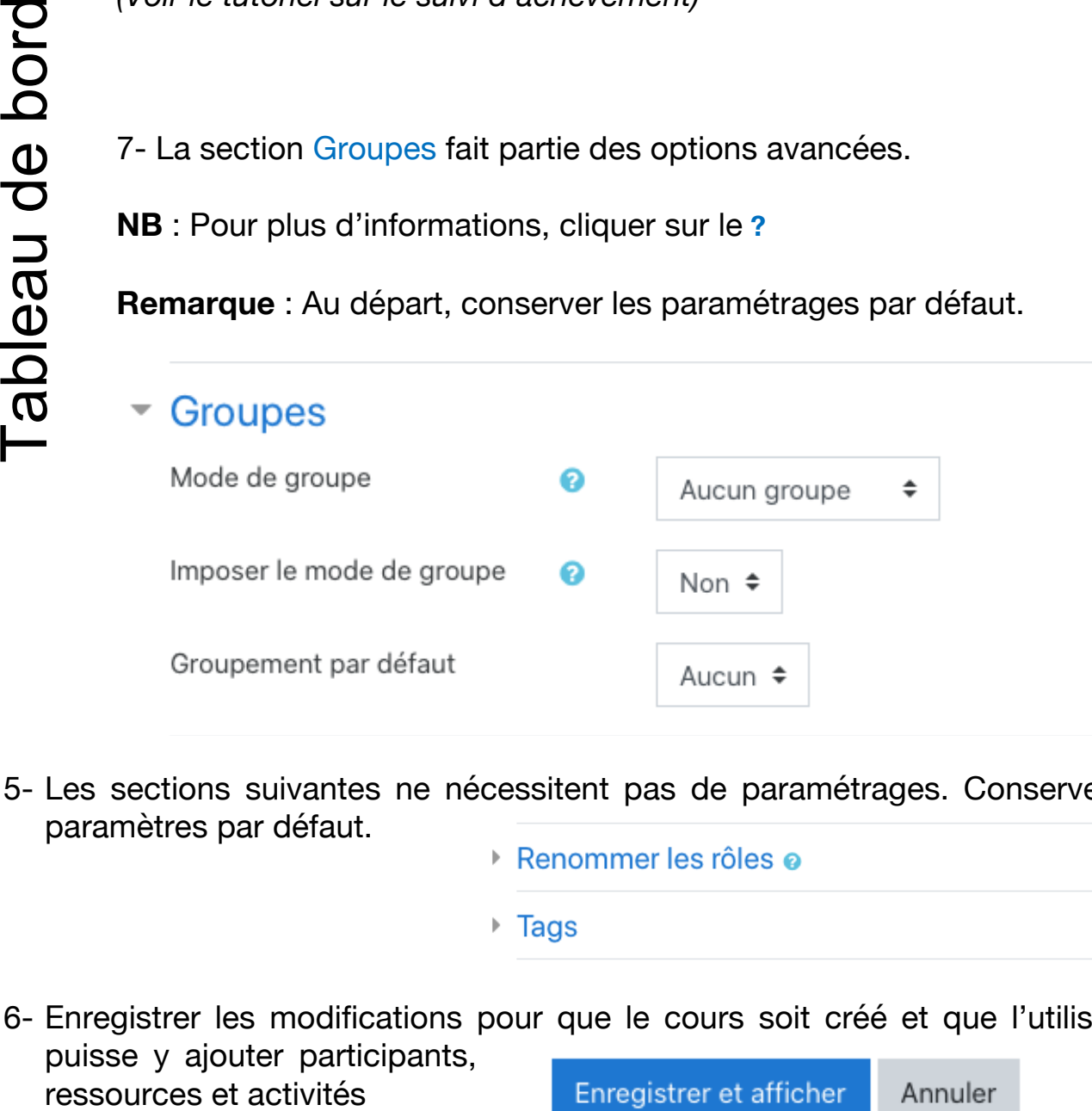

- 5- Les sections suivantes ne nécessitent pas de paramétrages. Conserver les paramètres par défaut.
	- Renommer les rôles o
	- $\triangleright$  Tags
- 6- Enregistrer les modifications pour que le cours soit créé et que l'utilisateur puisse y ajouter participants, Annuler

Enregistrer et afficher

## **Vue du cours créé**

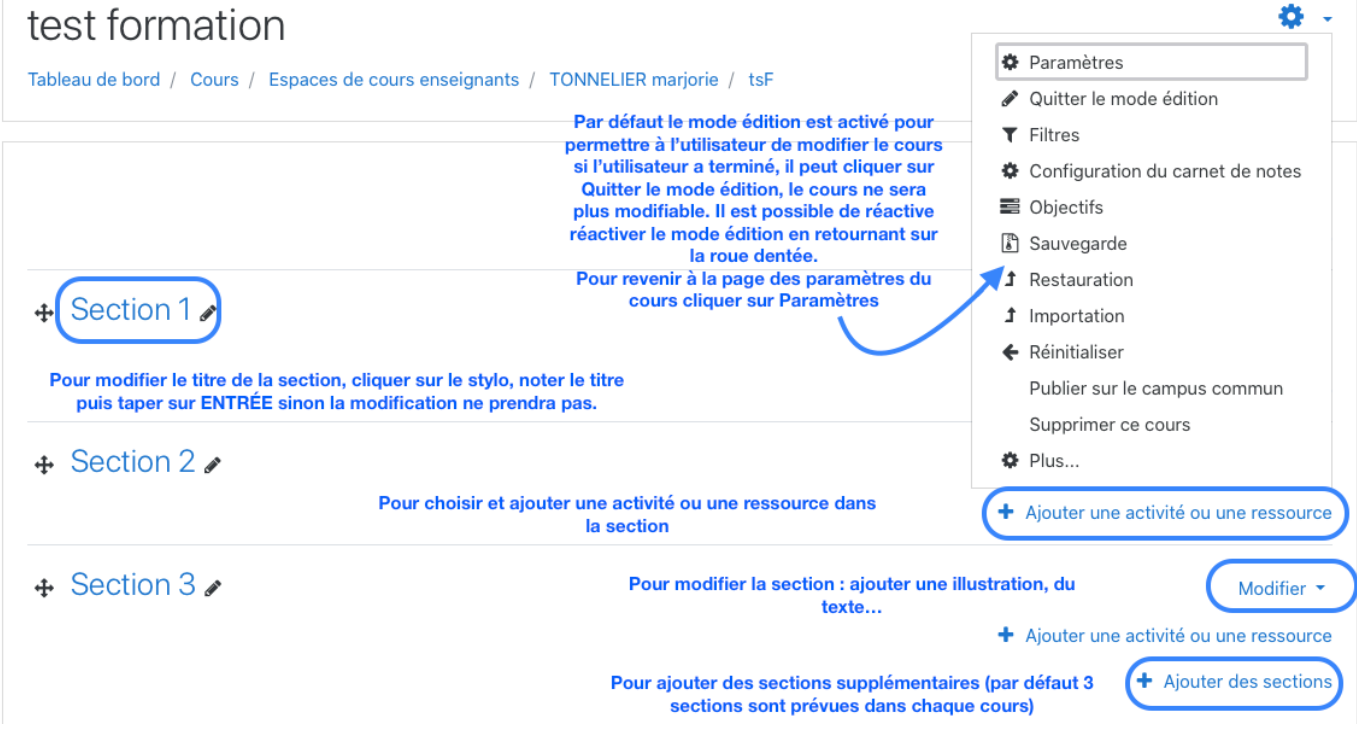

**Remarque** : Pour en savoir plus sur les activités et les ressources consulter la série de tutoriels sur les ressources ( fichier, étiquette, URL…) et les activités ( test, devoir, forum, wiki…)